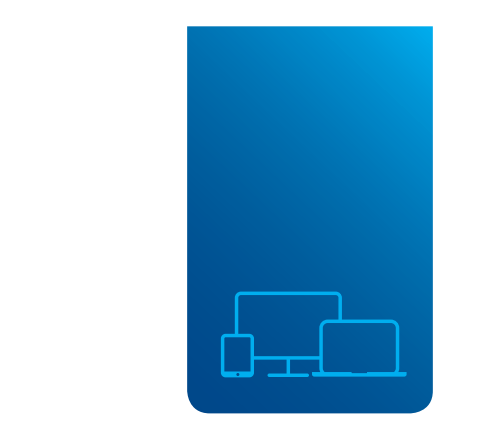

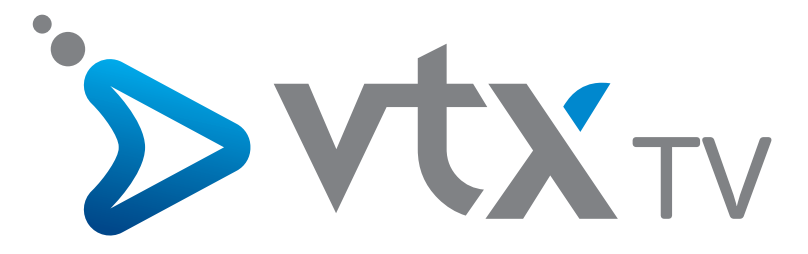

FRANÇAIS P. 3 DEUTSCH S. 17 ENGLISH P. 31

### **NOTES**

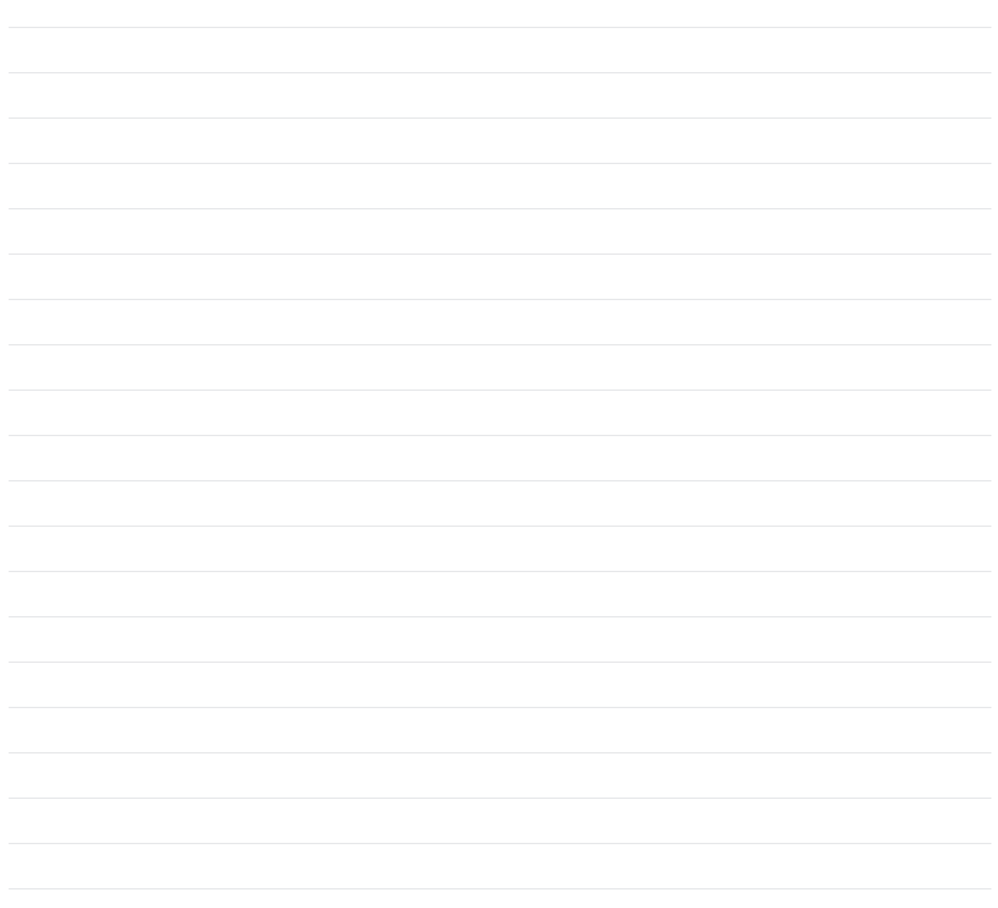

#### **BIENVENUE**

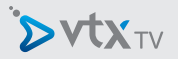

Merci d'avoir choisi VTX TV. Ce manuel utilisateur vous guidera à travers les étapes nécessaires à la mise en route de votre décodeur VTX TV afin de profiter de vos services le plus rapidement possible.

#### CONTENU *(En cas d'absence d'un de ces éléments, veuillez contacter VTX)*

Veuillez vérifier que vous avez reçu tous les éléments ci-dessous :

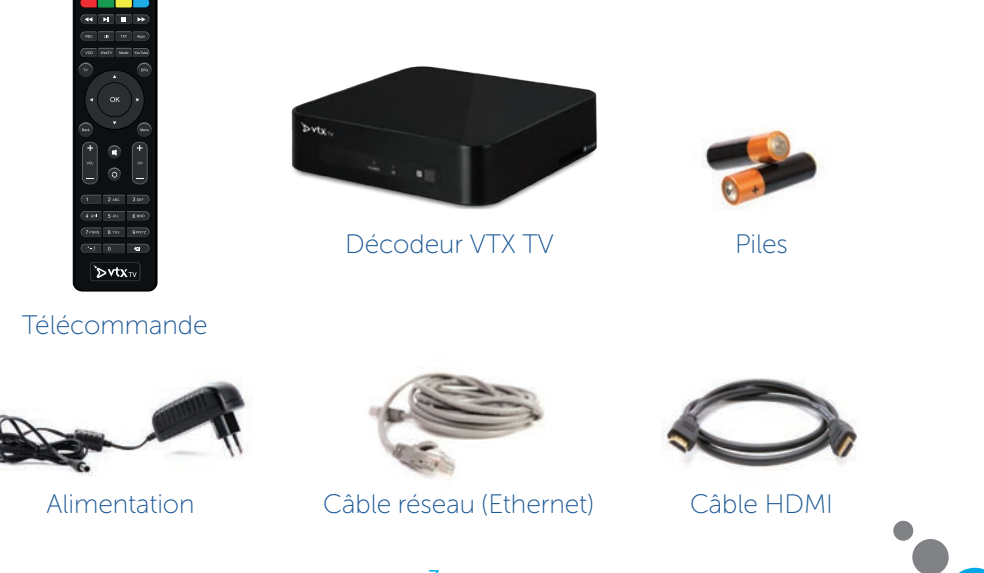

### DÉCOUVRIR VOTRE DÉCODEUR VTX TV

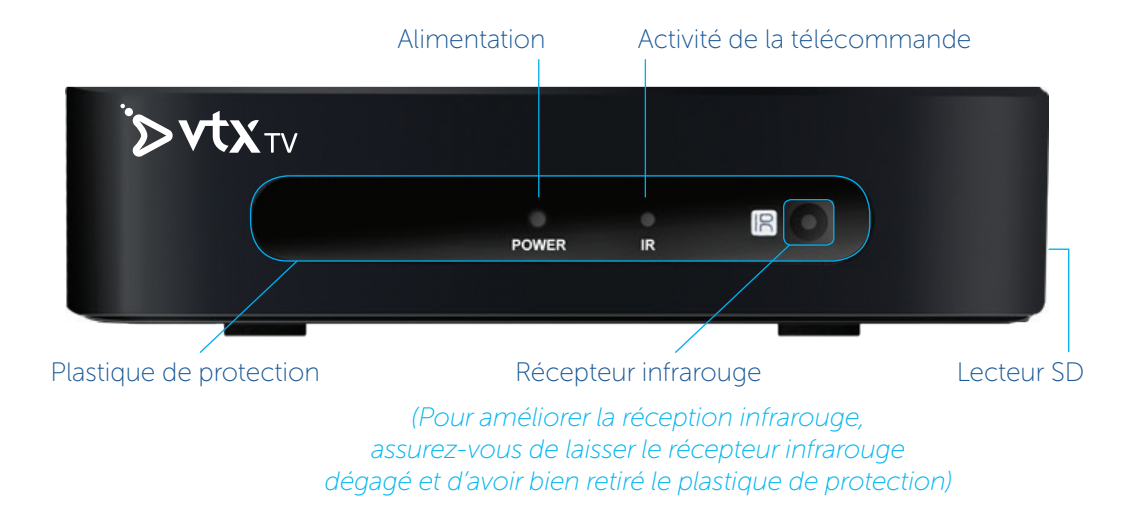

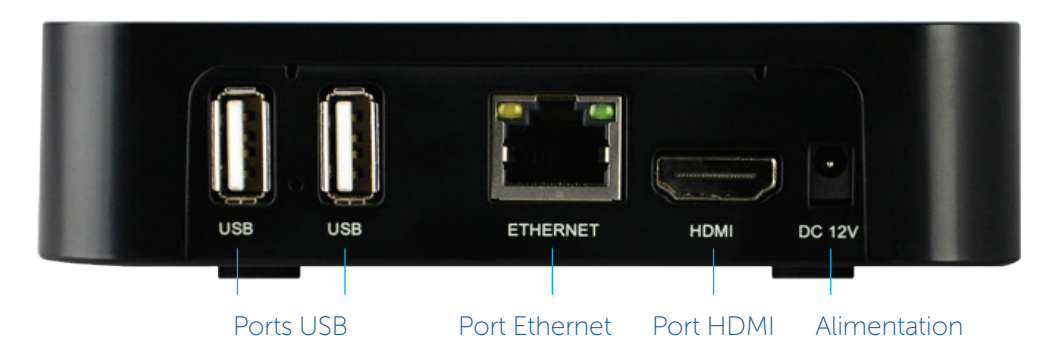

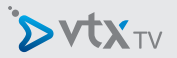

## APERÇU DE L'INSTALLATION

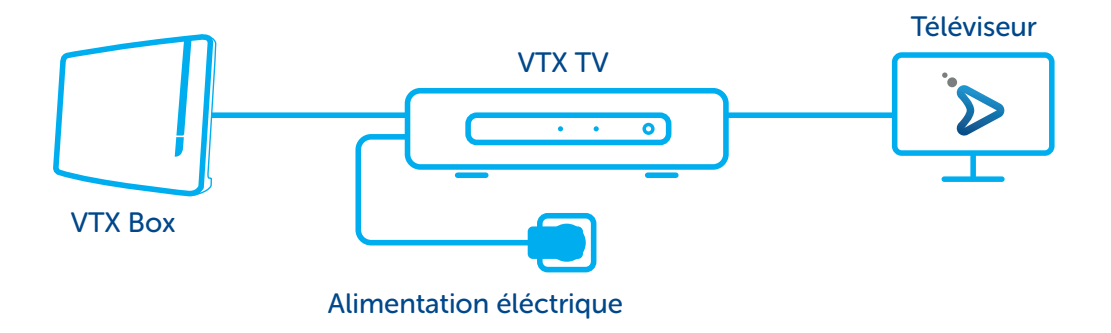

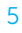

#### MISE EN SERVICE

#### 1 Téléviseur

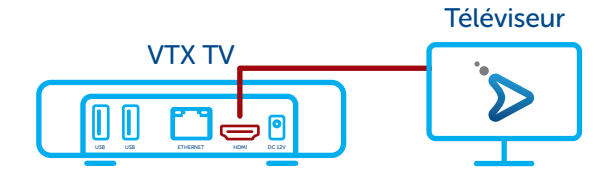

Raccordez une extrémité du câble HDMI à votre décodeur VTX TV et l'autre à votre téléviseur. Si votre téléviseur dispose de plusieurs prises HDMI, configurez-le de manière à sélectionner le port adéquat. Notez que les signaux vidéo et audio sont transmis via le câble HDMI directement au téléviseur.

Si votre téléviseur ne possède pas d'entrée HDMI, vous devez vous équiper d'un adaptateur péritel (en option dans le contrat VTX TV).

#### 2 Télécommande

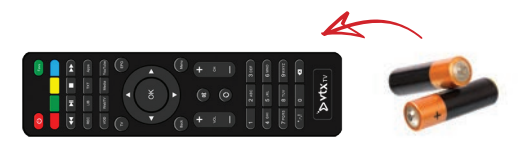

Insérez les piles et retirez le film de protection.

# **DVXTV**

#### 3 Réseau

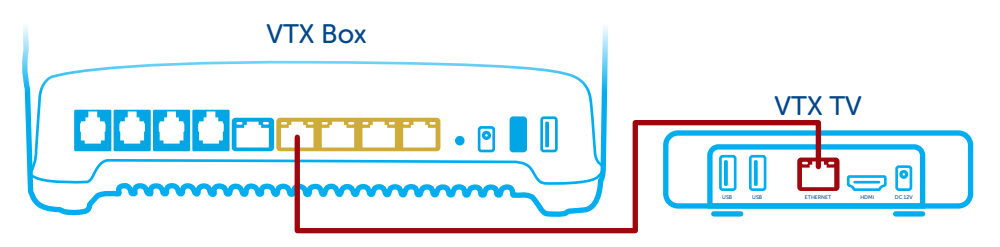

Vous pouvez connecter votre décodeur TV à votre modem/Routeur avec un câble réseau (recommandé pour une meilleur stabilité du service TV) ou utiliser le WI-FI (référez-vous alors au chapitre « activez le Wi-Fi » page 13 pour plus de détails).

Si vous utilisez le câble réseau, branchez-le d'un côté sur le port « Ethernet » situé à l'arrière de votre décodeur TV et de l'autre sur l'un des ports Ethernet de votre modem routeur (VTXbox) (en général ils sont de couleur jaune avec la mention « Ethernet » ou « LAN »).

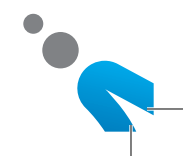

#### 4 Alimentation

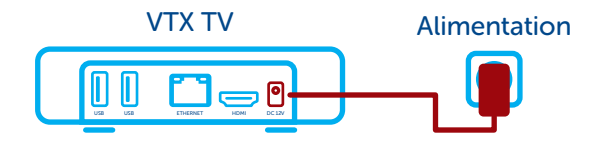

Connectez le cordon d'alimentation dans le décodeur VTX TV, puis le transformateur dans une prise 230V. Le décodeur s'allume de suite.

#### INFORMATION

Lors de la toute première utilisation, votre décodeur peut être amené à se mettre à jour pendant quelques minutes (environ 5 à 10 min.). Veuillez patienter pendant ce laps de temps.

## TÉLÉCOMMANDE

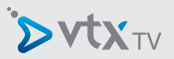

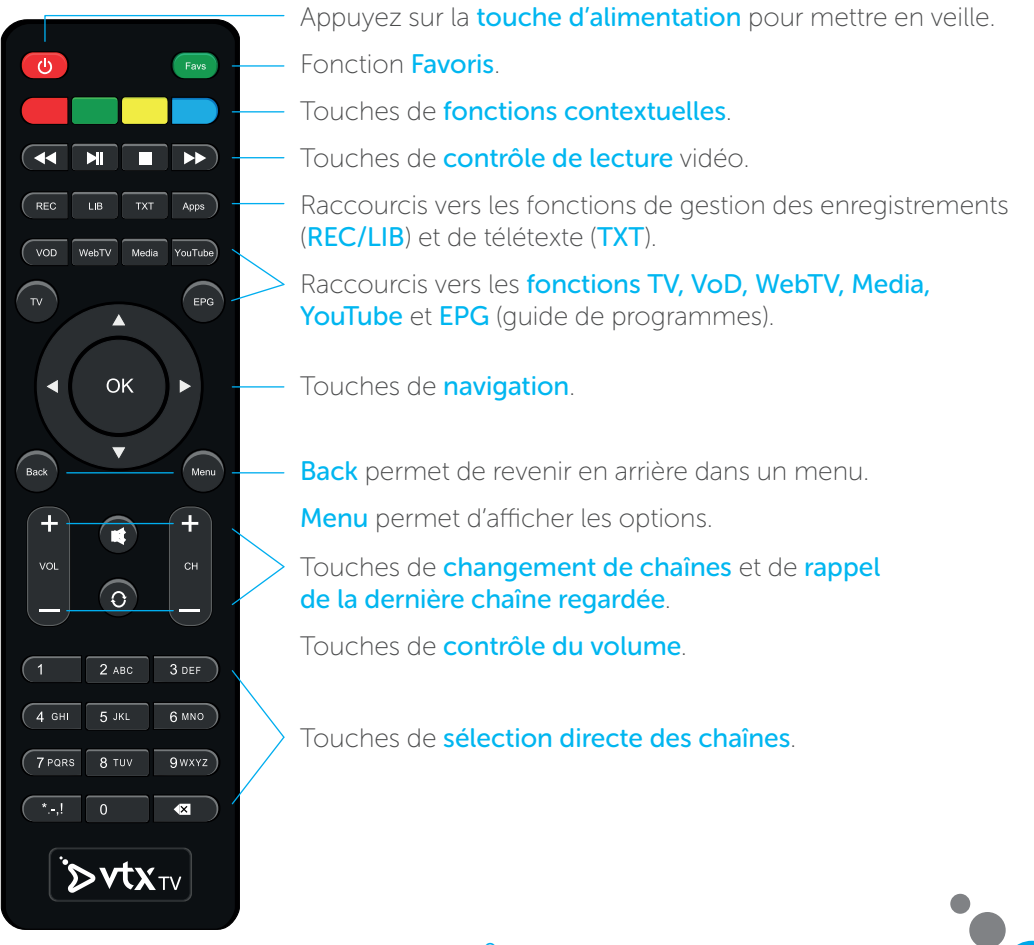

### **NAVIGATION**

La navigation dans les différents menus s'effectue grâce aux touches suivantes.

- **D** Les touches haut / bas / droite / gauche et la touche OK permettent de naviguer dans l'écran pour sélectionner un élément particulier.
- La touche Menu permet d'afficher les options disponibles.
- **D** La touche **Back** permet de sortir de la fonction courante et de revenir à la fonction / le mode précédent.

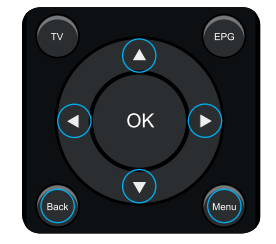

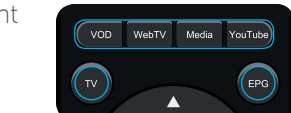

Les touches de raccourcis permettent d'accéder directemer à certaines fonctions.

- $\triangleright$  TV permet d'accéder aux programmes télévisés.
- VOD permet d'accéder au portail de vidéo à la demande Hollystar afin de commander films et DVD.
- Media permet de lire les contenus multimédias depuis une clé USB ou depuis le réseau via DLNA/uPnP.
- YouTube permet d'accéder à l'application YouTube.
- **EPG** affiche le quide des programmes télévisés.
- $\Sigma$ TXT permet d'accéder au télétexte

### GUIDE DES PROGRAMMES (EPG)

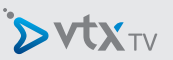

Appuyez sur la touche EPG pour afficher le guide des programmes.

Le guide des programmes offre deux affichages : classé par chaîne ou classé par heure. Le passage entre les deux affichages se fait en appuyant sur la touche rouge.

Le classement par chaînes vous permet de naviguer chaîne par chaîne avec les touches  $\triangle$  |  $\blacktriangledown$ 

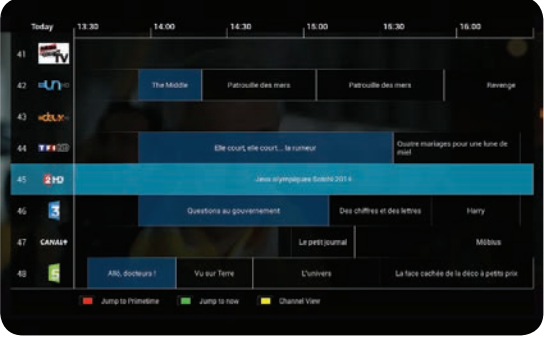

puis de naviguer dans les programmes de cette chaîne en appuyant sur la touche  $\blacktriangleright$ .

La touche **bleue** vous permet de naviguer dans les pages de description du programme.

Le classement par heure vous permet de découvrir les programmes qui vont commencer dans les minutes suivantes.

Appuyez sur la touche Back, la touche EPG, ou la touche TV pour quitter le guide des programmes et revenir à votre programme télévisé.

### GESTION DE MA LISTE DE CHAÎNES FAVORITES

Appuyez sur la touche MENU puis sur « Chaînes favorites » pour rentrer dans la gestion de vos favoris. Vous découvrirez 2 écrans :

- à gauche, la liste des chaînes incluses dans votre bouquet ;
- à droite la liste de vos favoris.

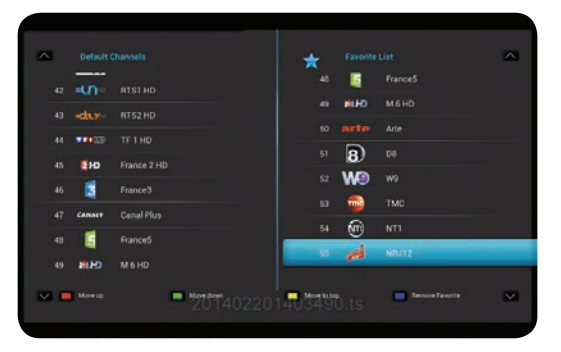

Par défaut, la liste de vos favoris

comporte toutes les chaines incluses dans votre bouquet. Vous pouvez ensuite la modifier à votre guise en utilisant les touches de couleurs.

#### INFORMATION

Pour plus de détails sur la gestion de vos chaines favorites, consultez le manuel disponible en ligne sur le lien suivant : www.vtx.ch/TVguide-FR

### CONFIGURATION RÉSEAU : ACTIVEZ LE WI-FI

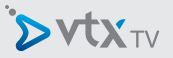

Si vous souhaitez connecter votre décodeur VTX TV à votre modem en Wi-Fi, voici les étapes à suivre :

- appuyez sur la touche « Menu » de la télécommande fournie avec votre décodeur TV ;
- à l'aide des flèches, sélectionnez « Préférences » et appuyez sur la touche « OK » ;
- sélectionnez « Accès à Internet » et appuyez sur la touche « OK » ;
- sélectionnez « Réseaux Wi-Fi » et appuyez sur « OK ».

Une fois le mode Wi-Fi activé, votre décodeur TV va rechercher automatiquement les réseaux sans fil disponibles et indiquera leur cryptage.

- Sélectionnez le réseau sans fil de votre modem/routeur ;
- entrez la clé Wi-Fi (située sur l'étiquette au dos de votre modem) en utilisant la télécommande du décodeur TV et appuyer sur « se connecter » ;
- votre réseau sans fil est maintenant connecté.

N.B.: Vous ne pouvez pas utiliser la connexion filaire Ethernet et le Wi-Fi en même temps ; l'un sera toujours désactivé automatiquement en cas d'activation de l'autre..

### VIDÉO À LA DEMANDE (VOD)

Appuyez sur le bouton « VOD » de la télécommande VTX TV pour accéder à l'interface.

Déplacez-vous dans le menu de gauche avec les flèches ▲ et de votre télécommande et appuyez sur « OK ».

Les flèches et de votre télécommande vous permettent de choisir un film dans une catégorie. Utilisez la touche « OK » pour accéder aux actions du film sélectionné.

Positionnez le focus sur **et appuyez sur** « OK ». Si le film est disponible en plusieurs langues, c'est ici que vous pourrez choisir la langue de visionnage. Vous aurez également accès au prix

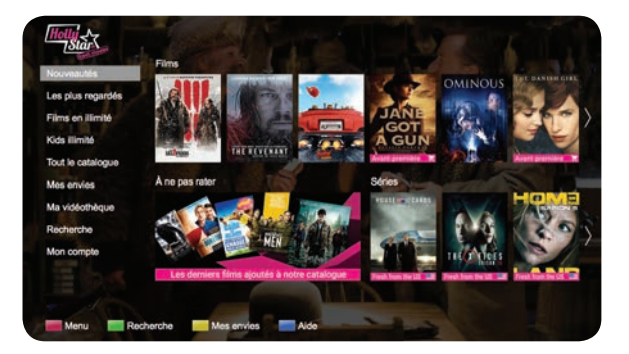

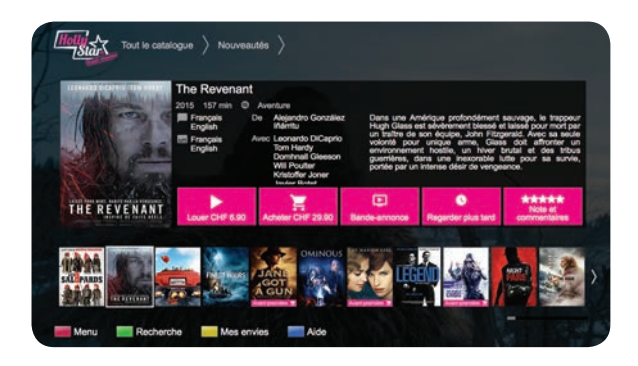

et à la durée de disponibilité du film.

Pour choisir ou changer la langue des sous-titres, appuyez sur la touche **bleue** de votre télécommande au démarrage du film.

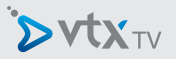

### CONFIGURATION ÉCRAN

Vous pouvez modifier la configuration du format vidéo en sélectionnant Menu, puis Préférences, puis Taille de l'Affichage.

En fonction de votre téléviseur, vous avez le choix entre les modes 720p, 1080i et 1080p.

La fonction Taille de l'affichage vous permet d'ajuster l'affichage aux bordures de l'écran de votre téléviseur. Suivez ensuite les instructions pour procéder aux ajustements. Le décodeur VTX TV redémarrera pour appliquer les modifications.

#### CHOIX DE LA LANGUE

Vous pouvez changer la langue utilisée par le décodeur en sélectionnant Menu, puis Préférences, puis Langue. Les langues disponibles sont : français, allemand, anglais.

#### AUTRES PARAMÈTRES

D'autres paramètres sont décrits dans le manuel en ligne : http://www.vtx.ch/TVguide-fr

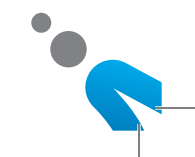

### NOTIZEN:

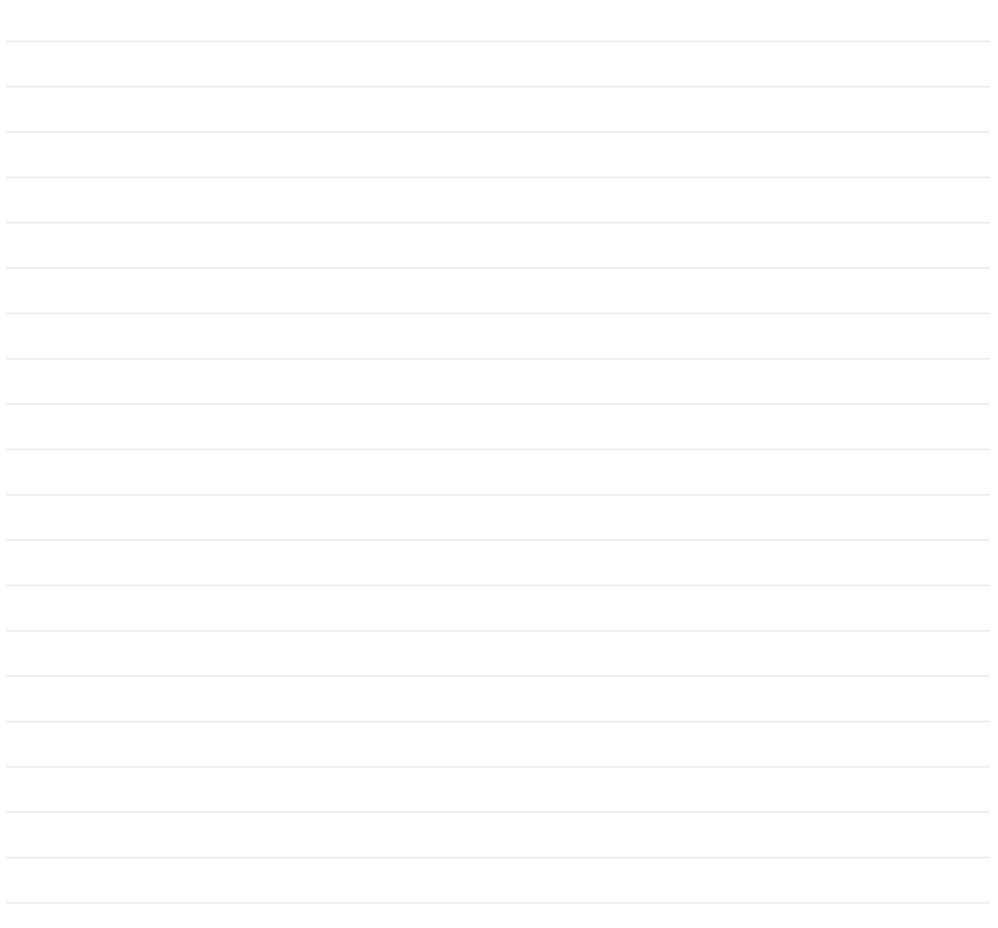

#### WILLKOMMEN BEI VTX TV

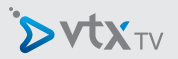

Vielen Dank, dass Sie sich für VTX TV entschieden haben. Diese Kurzanleitung führt Sie schrittweise durch den Installationsprozess Ihres VTX TV-Decoders damit Sie VTX TV rasch nutzen können.

#### LIEFERUMFANG *(Sollte etwas fehlen, kontaktieren Sie bitte unverzüglich VTX)*

Bitte kontrollieren Sie, ob alle Teile gemäss folgender Abbildung vorhanden sind:

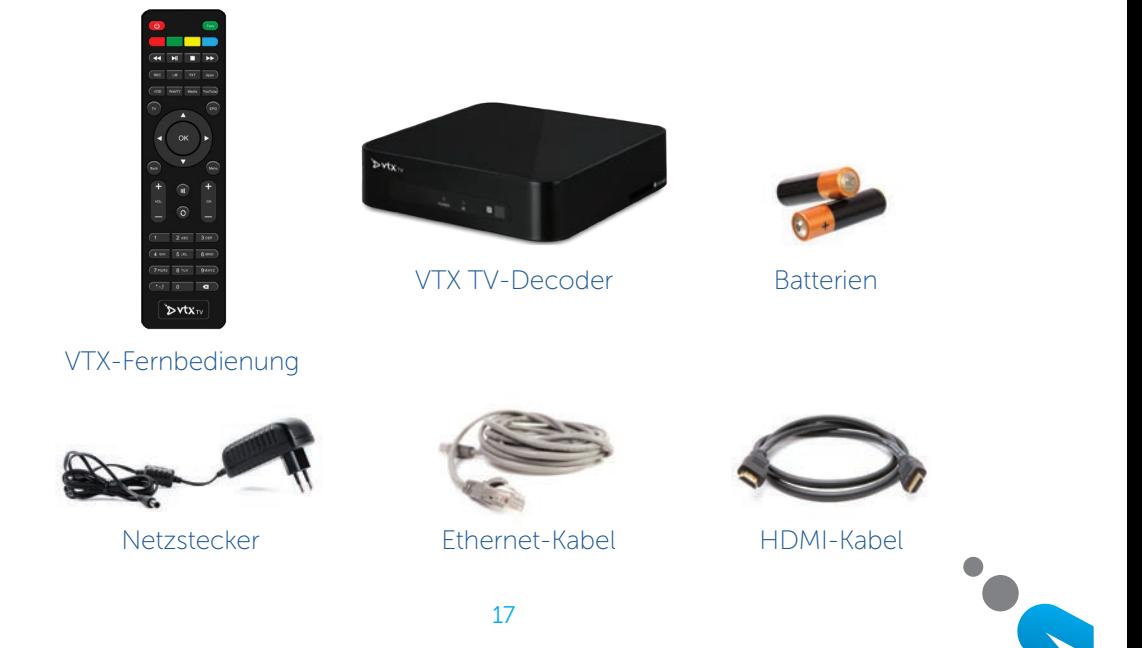

#### ENTDECKEN SIE IHREN VTX TV-DECODER

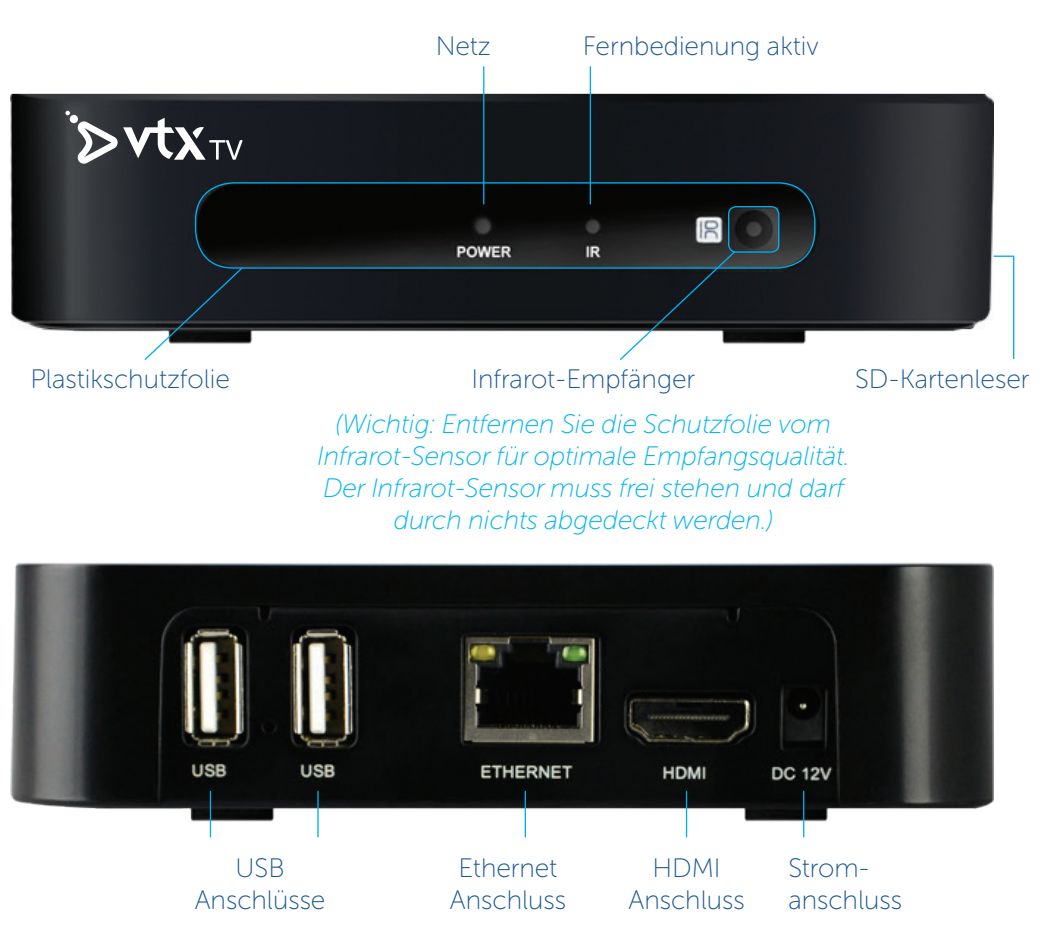

TV-DECODER ANSCHLIESSEN

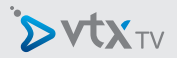

### INSTALLATIONSSCHEMA

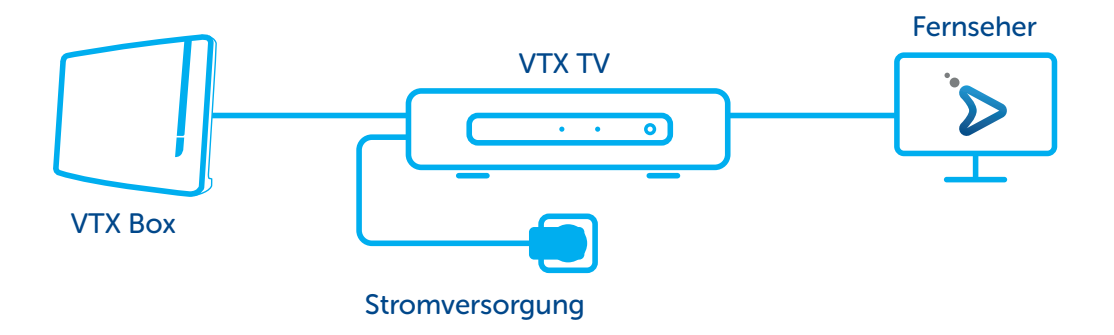

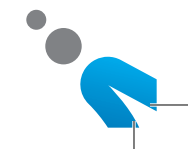

### TV-DECODER ANSCHLIESSEN

#### 1 Fernsehgerät

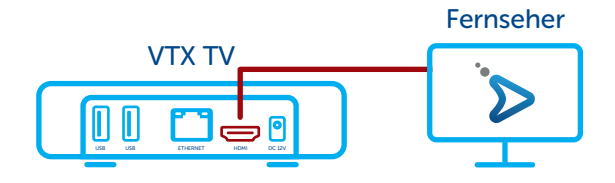

Verbinden Sie ein Ende des HDMI-Kabels mit dem Decoder, das andere Ende mit Ihrem Fernsehgerät. Falls Ihr Fersehgerät über mehrere HDMI-Anschlüsse verfügt, wählen Sie bitte den gewünschten Anschluss. Beachten Sie bitte, dass das HDMI-Kabel Audio-und Vidoesignale überträgt.

Hat Ihr Fernsehr keinen HDMI-Anschluss, benötigen Sie einen Peritel-Adapter (kann als Option im VTX TV-Vertrag bestellt werden).

#### 2 Fernbedienung

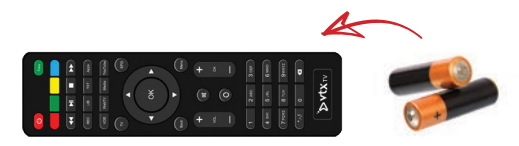

Setzen Sie die Batterien ein und schliessen Sie die Abdeckung wieder.

# $\sum$  vtx $_{TV}$

#### 3 Netzwerk

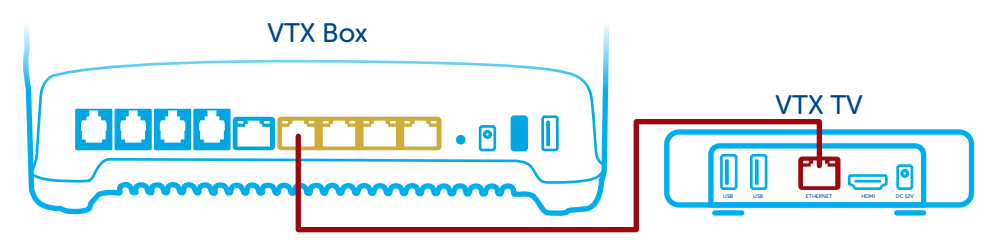

Sie können den TV-Decoder mit einem Netzwerkkabel an das Router-Modem anschliessen (wird für einen stabileren TV-Empfang empfohlen) oder die WLAN verwenden (Nähere Informationen hierzu finden Sie auf S. 27, Netzwerk einrichten).

Falls Sie das Netzwerkkabel verwenden, stecken Sie ein Ende in den «Ethernet»- Anschluss auf der Rückseite des TV-Decoders das andere in einen Ethernet-Anschluss Ihres Router-Modems (VTXbox). Die Anschlüsse sind meist gelb markiert und mit «Ethernet» oder «LAN» beschriftet.

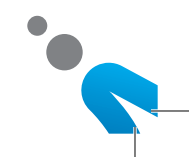

### TV-DECODER ANSCHLIESSEN

#### 4 Stromanschluss

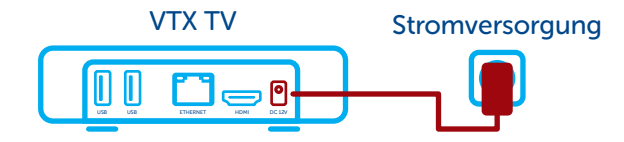

Stecken Sie das Kabel des Adapters in die Buchse des VTX TV-Decoders und schliessen Sie dann den Adapter am Stromnetz an. Der Decoder startet sofort.

#### INFORMATION

Möglicherweise führt der Decoder bei der allerersten Verwendung ein Update durch, das einige Minuten (ca. 5-10) dauern kann. Warten Sie, bis das Update abgeschlossen ist.

#### FERNBEDIENUNG

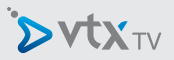

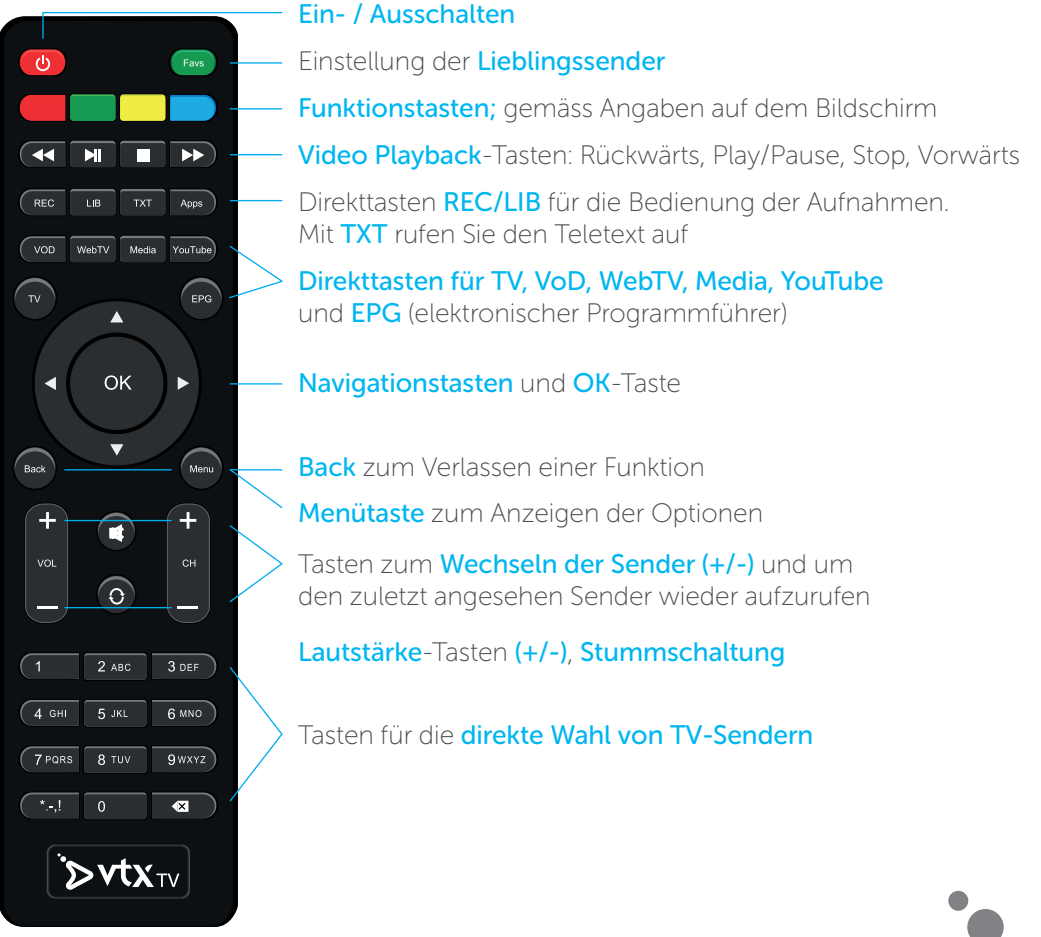

### **NAVIGATION**

Die Navigation erfolgt mittels der folgenden Tasten:

- Die Pfeil-Tasten bewegen den Cursor auf dem Bildschirm, mit der OK-Taste wird ein bestimmtes Element ausgewählt.
- Die Menu-Taste zeigt ein Menü mit den verfügbaren Optionen.
- Die Back-Taste erlaubt das Verlassen der momentan angewählten Funktion und wechselt in den vorherigen Modus.

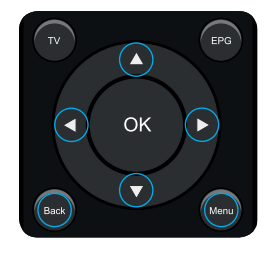

Funktionstasten, um bestimmte Anwendungen direkt anzuwählen:

 Mit TV gelangen Sie zu den Sendungen, die gerade ausgestrahlt werden.

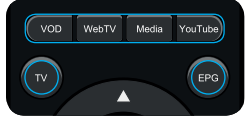

- VOD (kurz für «Video on Demand») wechselt zum VoD-Portal von Hollystar, wo Sie Filme und DVDs beziehen können.
- Media erlaubt das Abspielen von Multimedia-Inhalten (Filme, Musik, Bilder) ab einem USB-Stick oder ab anderen Geräten Ihres Netzwerkes via DLNA.
- Über YouTube kommen Sie direkt zum Programm YouTube.
- **EPG** zeigt den Programmführer für das aktuell gewählte Fernsehprogramm an.
- Mit TXT rufen Sie den Teletext auf

### ELEKTRONISCHER PROGRAMMFÜHRER (EPG)

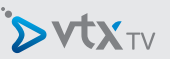

Drücken Sie die EPG-Taste, um den Programmführer auf dem Bildschirm einzublenden.

Der Programmführer kann auf 2 Arten angezeigt werden: Sortiert nach Zeit oder sortiert nach Fernsehsender. Drücken Sie die rote Taste, um von einer Anzeigeart in die andere zu wechseln.

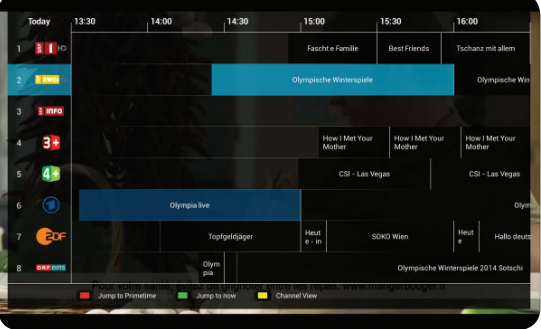

In der Anzeigeart nach Kanal ge-

langen Sie mit den Pfeiltasten  $\triangle \parallel \blacktriangledown$  von einem Sender zum anderen. Mit der Pfeiltaste  $\blacktriangleright$  können Sie sich durch die verschiedenen Programme dieses Senders scrollen.

Bei langen Programmtexten (Texte werden auf der rechten Seite des Bildschirms angezeigt) können Sie mit der blauen Taste zur nächsten Textseite blättern.

Drücken Sie Back oder EPG oder TV, um den Programmführer zu verlassen und zu Ihrer Sendung zurückzukehren.

### LIEBLINGSSENDER VERWALTEN

Drücken Sie die Taste MENU und anschliessend auf «FAVS», um zur Verwaltung Ihre Lieblingssender zu gelangen.

Es erscheinen zwei Fenster:

- **D** Links sind die in Ihrem TV-Paket enthaltenen Sender aufgelistet.
- Rechts sehen Sie Ihre Lieblingssender.

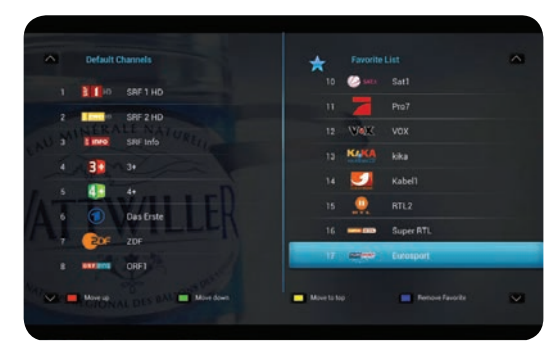

Die Liste der Lieblingssender umfasst automatisch alle in Ihrem TV-Paket enthaltenen Sender. Sie können diese Liste anhand der farbigen Tasten nach Belieben ändern.

#### INFORMATION

Weitere Infos über das Interface finden Sie in der Lieblingssender-Anleitung. Sie ist unter folgendem Link abrufbar: www.vtx.ch/tvguide-de

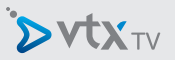

Um den TV-Decoder über WLAN mit dem Modem zu verbinden, gehen Sie wie folgt vor:

- Drücken Sie die Taste «Menu» auf der mit dem TV-Decoder mitgelieferten Fernbedienung.
- Mit den Pfeiltasten wählen Sie «Einstellungen» und bestätigen mit «OK».
- Wählen Sie «Internetzugang» und bestätigen Sie mit «OK».
- Wählen Sie «WLAN-Netzwerk» und bestätigen Sie mit «OK».

Sobald der WLAN-Modus aktiviert ist, sucht der TV-Decoder automatisch nach verfügbaren WLAN-Netzwerken und gibt deren Verschlüsselung an.

- Wählen Sie das WLAN-Netzwerk des Router-Modems.
- Geben Sie mit der Fernbedienung des TV-Decoders den WLAN-Code (auf der Etikette auf der Unterseite des Modems) ein und drücken Sie auf «Verbinden».
- Der TV-Decoder ist jetzt mit dem WLAN-Netzwerk verbunden.

Drücken Sie die Taste «TV» auf Ihrer Fernbedienung. Sie können jetzt fernsehen.

Hinweis: Der Ethernet-Anschluss und der WLAN-Anschluss können nicht gleichzeitig verwendet werden. Bei Aktivierung der einen Verbindung wird die andere automatisch ausgeschaltet.

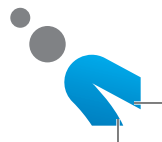

Drücken Sie auf « VOD » der VTX TV-Fernbedienung, um auf die Benutzeroberfläche zu gelangen.

Mit den Tasten  $\triangle$  und  $\nabla$  Ihrer Fernbedienung können Sie sich durch das Menü links bewegen. Drücken Sie dann « OK ».

Mit den Pfeiltasten  $\blacktriangleleft$  und  $\blacktriangleright$ der Fernbediendung können Sie einen Film aus einer Kategorie auswählen. Verwenden Sie die «OK»-Taste, um auf die Menüpunkte des ausgewählten Films zuzugreifen. Gehen Sie mit der Fernbedienung auf  $\Box$  und drücken Sie auf «OK».

Wenn der Film in mehreren

Sprachen erhältlich ist, können Sie hier die gewünschte Sprache auswählen. Auch der Preis und die Verfügbarkeitsdauer des Films können abgerufen werden.

Um die Sprache für die Untertitel zu wählen oder zu wechseln, drücken Sie beim Start des Films die **blaue** Taste Ihrer Fernbedienung.

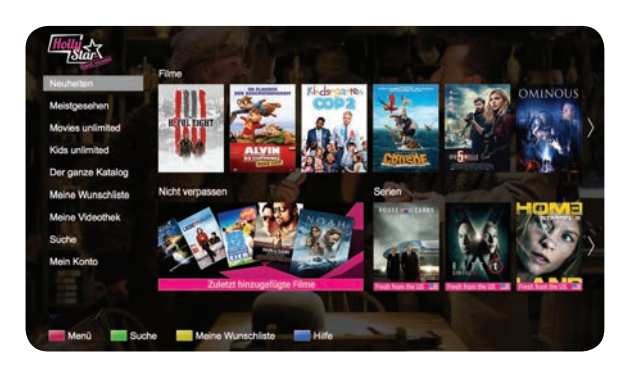

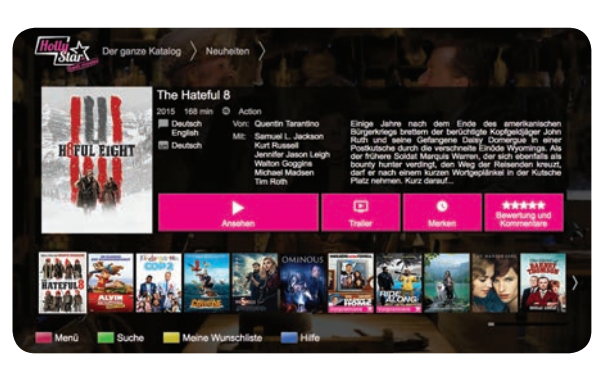

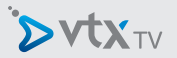

#### BILDSCHIRMEINSTELLUNGEN

Mit der Taste «Menu» können Sie das Anzeigeformat ändern. Wählen Sie dann Einstellungen und Display-Grösse.

Je nach Fernsehgerät haben Sie die Wahl zwischen 720p, 1080i oder 1080p.

Mit Display-Grösse können Sie Anpassungen vornehmen, falls Teile am Bildschirmrand abgeschnitten werden. Dazu befolgen Sie bitte die Instruktionen auf dem Bildschirm. Ihr VTX TV-Decoder wird anschliessend automatisch neu gestartet.

#### SPRACHE WECHSELN

Sie können die vom Decoder benutzte Sprache ändern. Hierzu wählen Sie Taste «Menu», dann Einstellungen und Sprache. Verfügbare Sprachen sind: Deutsch, Französisch, Englisch.

#### WEITERE EINSTELLUNGEN

Weitere Einstellungen finden Sie in der Online-Anleitung unter: http://www.vtx.ch/TVguide-de

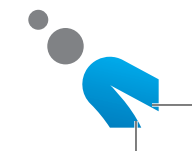

### **NOTES**

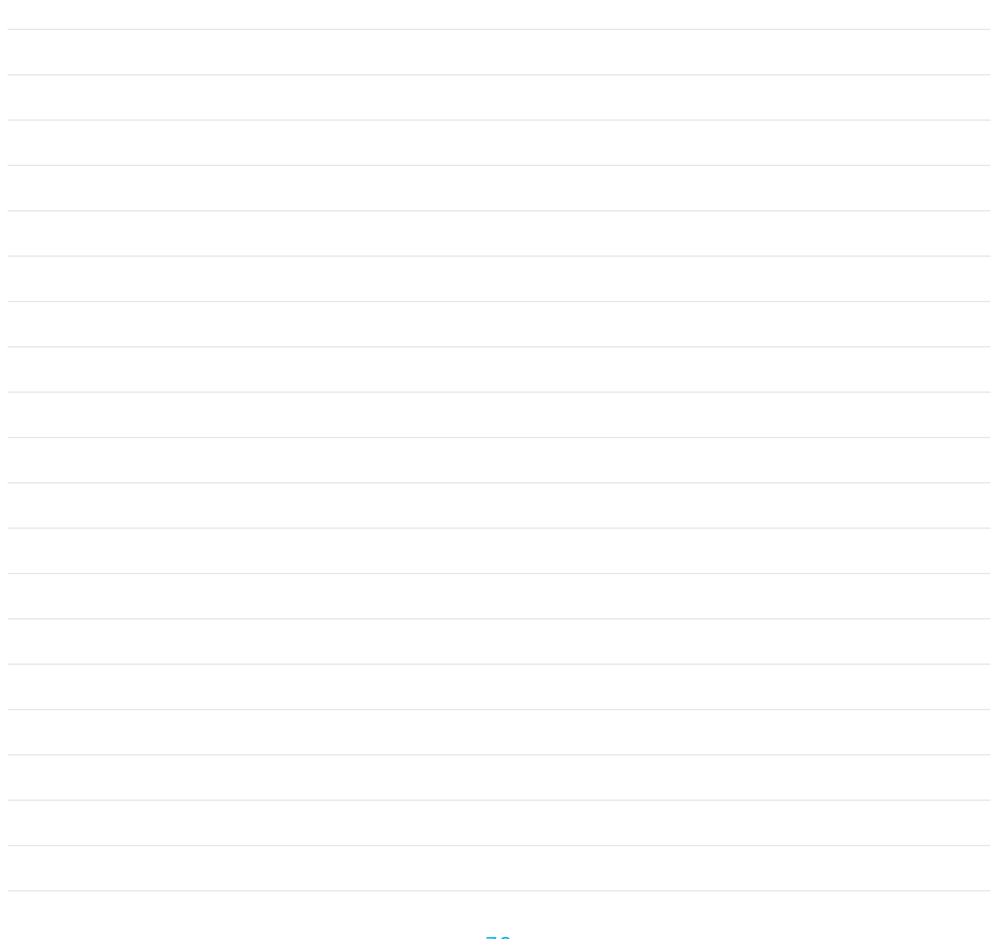

#### WELCOME TO VTX TV

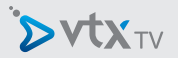

Many thanks for your interest in VTX TV. This short document will guide you through the setup process of your new VTX TV decoder so that you can start watching TV as quickly as possible.

#### IN THE BOX *(If something is missing, please contact VTX immediately.)*

Please check that all the pieces are in the box, as illustrated below.

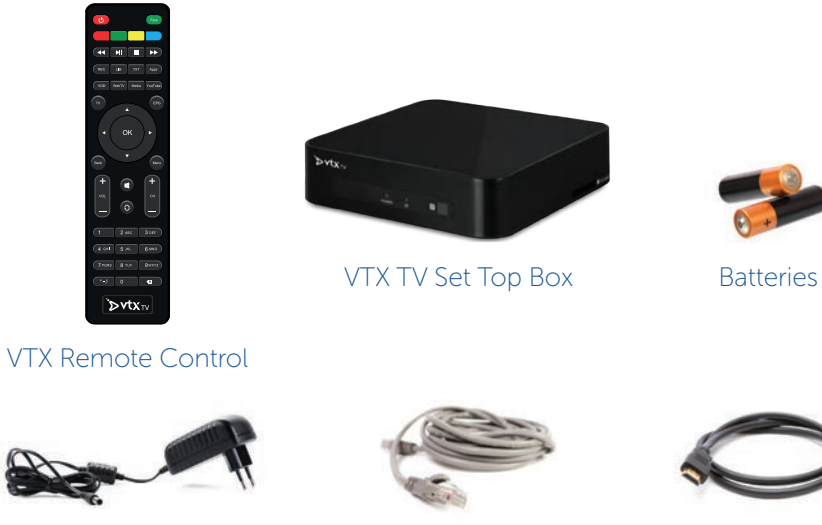

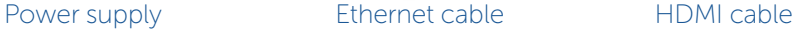

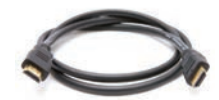

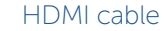

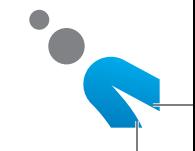

### GETTING TO KNOW YOUR VTX TV

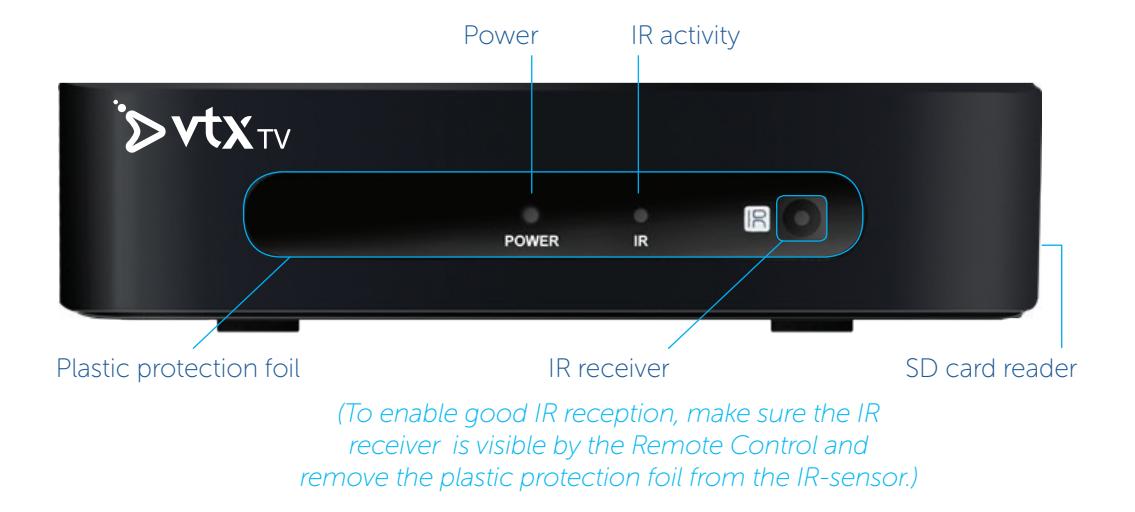

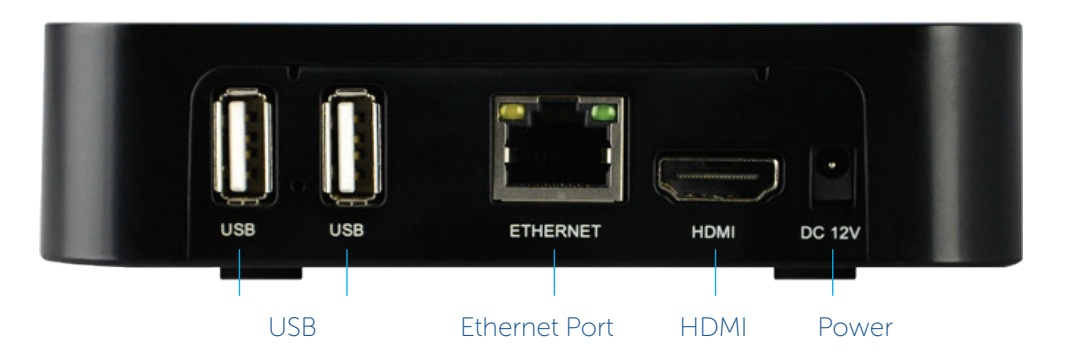

### CONNECTING YOUR TV DECODER

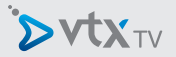

### INSTALLATION OVERVIEW

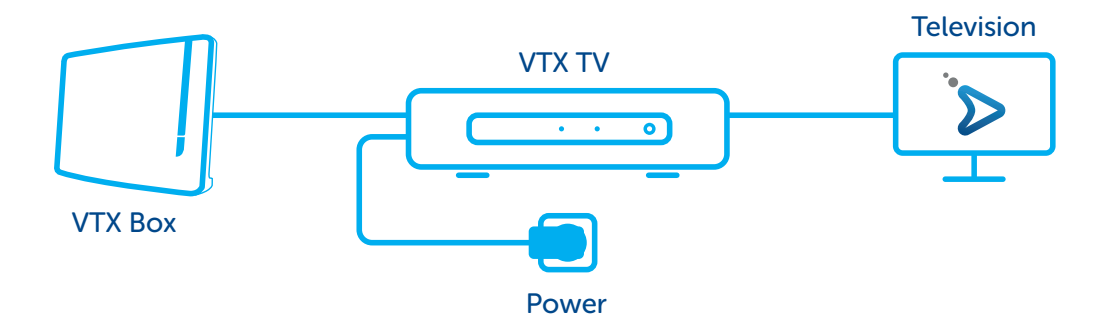

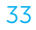

### CONNECTING YOUR TV DECODER

#### 1 Television

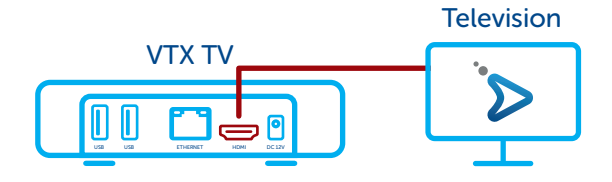

Connect one side of the HDMI cable to your TV decoder, and the other side to your TV. If your TV has multiple available HDMI inputs, please set your TV accordingly. Note that the HDMI cable carries both audio and video signals directly to your TV. If your TV has no HDMI input, you will need to use a

SCART adaptor (available as an optional extra in the VTX TV contract)

#### 2 Remote Control

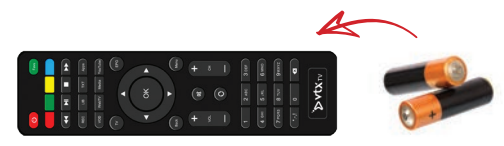

Insert the batteries and replace the cover.

# **DVXTV**

#### 3 Network

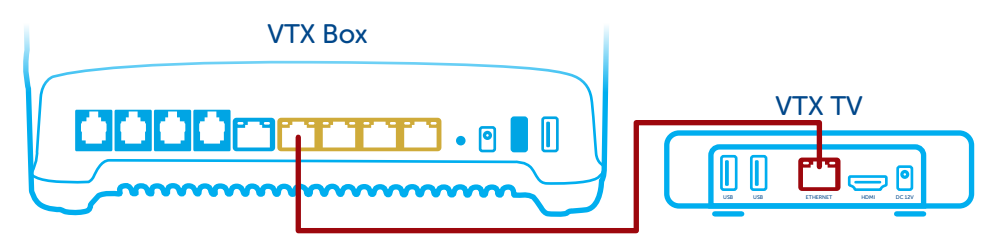

You can connect your TV decoder to your modem/router with a network cable (recommended for better TV service stability) or use Wi-Fi (see the « activate Wi-Fi » section page 41 for further details).

If you are using the network cable, plug it into the Ethernet port located on the back of your TV decoder and to one of the Ethernet ports of your modem/router (VTXbox) (these are generally yellow and marked "Ethernet" or "LAN").

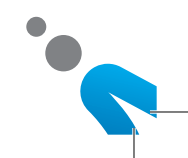

### CONNECTING YOUR TV DECODER

4 Power

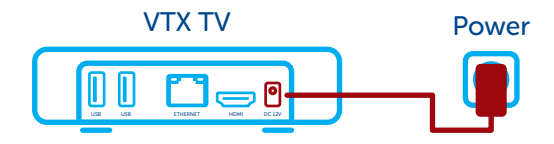

Connect the AC adapter to the TV decoder, then insert the power plug into your wall socket. The TV decoder will immediately turn on when power is connected.

#### INFORMATION

When used for the very first time, your TV decoder may be required to update for several minutes (approx. 5-10 mins). Please wait while this takes place.

### REMOTE CONTROL BUTTONS

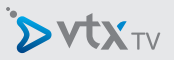

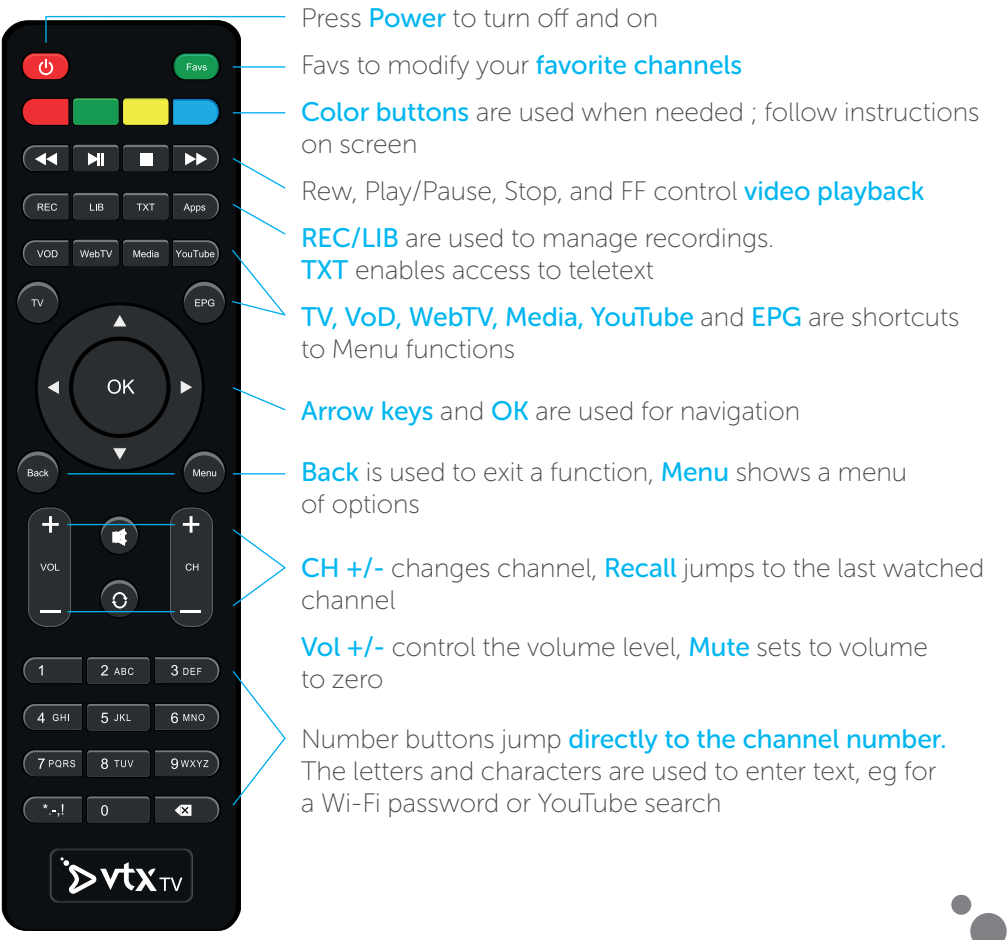

38

### NAVIGATION TIPS

There are a few main buttons used for getting around.

- **Example 2 Arrow** buttons and the **OK** button move the cursor around the screen to select what you want to do or see.
- **Menu** button displays a menu of available options.
- **Back** button exits whatever function is currently being used and goes back to the previous mode.

There are also quick-jump shortcut buttons to go directly to the desired function.

- TV shows the Live TV signal.
- VOD goes to the Hollystar Video On Demand service.
- **Media** lets you play movies, music, and pictures from a USB stick, or from other devices on your network with DLNA.
- YouTube is a direct YouTube app that runs on the TV decoder.
- **EPG** shows the Program Guide for the Live TV signal.
- **TXT** enables access to teletext

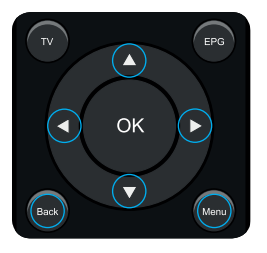

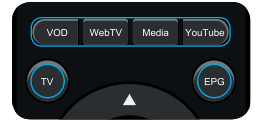

#### PROGRAM GUIDE (EPG)

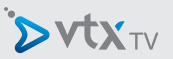

Press the EPG button to see the on-screen Program Guide.

The Guide can be viewed as sorted ByTime or ByChannel. These views can be switched by pressing the RED button.

In ByChannel you can scroll through the channels by pressing the  $\triangle$  |  $\triangledown$  arrows, and then you can scroll through the list of

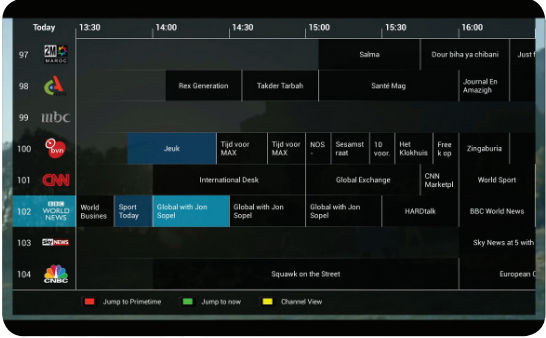

programs for a selected channel by pressing the  $\triangleright$  arrow.

When the program description (on the right side) is very long and extends to more than one page, the **BLUE** button moves to the next page of text.

Press **Back or EPG or TV** button to leave EPG view and go back to Live TV.

### MANAGING MY FAVORITE CHANNELS LIST

Press the **MENU** button, then « Favorite channels » to manage your favorites.

You will see two screens:

- $\triangleright$  on the left, the list of channels included in your package;
- $\triangleright$  on the right, the list of your favorites.

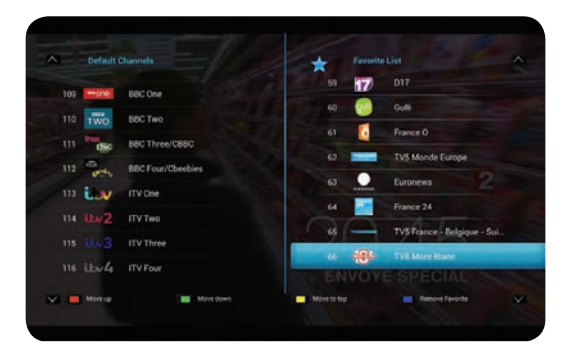

By default, the list of your favorites contains all the channels included in your package. You can then change it as you please using the colour buttons.

#### INFORMATION

For further details on the favorite channels interface, consult the manual available online via the following link: www.vtx.ch/tvguide-en

### NETWORK CONFIGURATION: ACTIVATE WI-FI

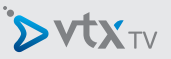

If you wish to connect your VTX TV decoder to your modem using Wi-Fi, follow these steps:

- Press the « Menu » button on the remote control supplied with your TV decoder
- Using the arrows, select « Settings » and press the « OK » button
- Select « Internet access » and press the « OK » button
- Select « Wireless » and press « OK »

Once Wi-Fi mode has been activated, your TV decoder will automatically search for available wireless networks and indicate if they are protected.

- Select your modem/router's wireless network
- Enter the Wi-Fi code (located on the label on the back of your modem) using the TV decoder remote control, and press « Connect »
- Your wireless network is now connected

Press the « TV » button on your remote control. You can now watch TV.

**N.B.:** you cannot use the wired Ethernet connection and Wi-Fi at the same time; one will always be deactivated automatically when the other is activated.

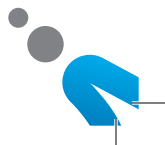

Press the « VOD » button on the VTX TV remote control to access the interface.

Navigate within the menu on the left with the  $\triangle$  and  $\nabla$ arrows on your remote control and press « OK ».

The  $\triangleleft$  and  $\triangleright$  arrows on your remote control allow you to choose a film within a category. Use the « OK » button to access the options for the selected film.

Go to  $\Box$  and press « OK ».

If the film is available in several languages, you can now choose the language in which to watch it. You will also have

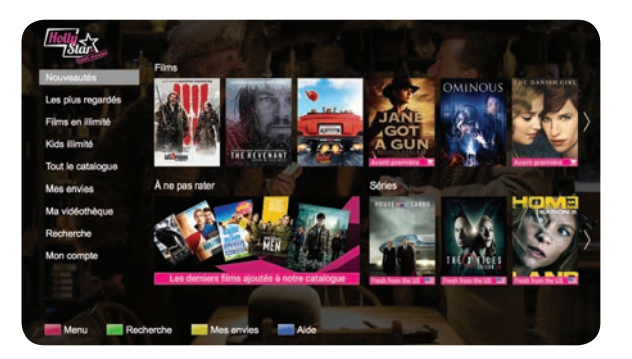

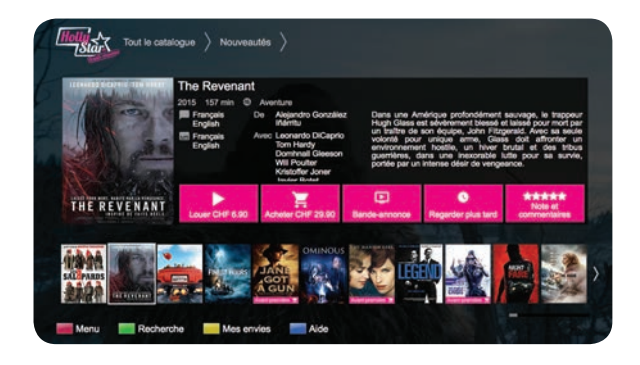

access to the film's price and length of availability.

To select or change the subtitles, press the **blue** button on the remote when starting the movie.

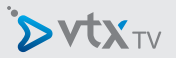

#### DISPLAY CONFIGURATION

You can change your Display configuration by pressing Menu, then choosing Settings, then **Display size**.

Scale lets you select between 720p or 1080i or 1080p mode, depending on your TV.

Screen size let's you adjust for "overscan" compensation if parts of the screen edges are cutoff. Follow along the onscreen instructions to make these adjustments. The box will reboot when it is finished.

#### CHANGING THE LANGUAGE

You can change the system language by pressing Menu, then choosing Settings, then Language. Valid options are English, French, and German.

#### OTHER SETTINGS

More settings are available, described in the online manual here: http://www.vtx.ch/TVguide-en

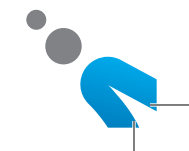

DVUXTV

#### Copyright © 2016 VTX Telecom SA et AVIQ Systems AG. Version 20160530.

Tous droits réservés. AVIQ et TIPc et les logos associés sont des marques déposées par AVIQ Systems AG. VTX et les logos associés sont des marques déposées de VTX Telecom SA. Ce produit contient du code source développé par des tierces parties, notamment du code logiciel soumis à la licence GNU GPL (General Public License) ou à la licence GNU LGPL (Lesser General Public License). Le code source GPL et LGPL contenu dans ce produit est distribué sans aucune garantie de quelconque sorte, et est soumis au droit d'un ou plusieurs auteurs. Les autres marques et produits contenus dans ce document sont des marques déposées aux noms de leurs propriétaires respectifs.

Alle Rechte sind reserviert. AVIQ, TIPc und die zugehörigen Logos sind Markenzeichen der AVIQ Systems AG. VTX und die zugehörigen Logos sind Markenzeichen von VTX Telecom SA. Dieses Produkt beinhaltet Software Code der durch Drittparteien entwickelt wurde, einschliesslich Software Code unter der GNU General Public License («GPL») oder GNU Lesser General Public License («LGPL»). Der in diesem Produkt benutzte GPL Code und LGPL Code wird verteilt OHNE JEGLICHE GARANTIEN und untersteht den Copyrights von einem oder mehreren Autoren. Andere Brand und Produktnamen sind Markenzeichen oder eingetragene Marken der entsprechenden Eigentümer.

All rights reserved. AVIQ and TIPc and associated logos are trademarks of AVIQ Systems AG. VTX and associated logos are trademarks of VTX Telecom SA. This product includes software code developed by third parties, including software code subject to the GNU General Public License («GPL») or GNU Lesser General Public License («LGPL»). The GPL Code and LGPL Code used in this product are distributed WITHOUT ANY WARRANTY and is subject to the copyrights of one or more authors. Other brand and product names are trademarks or registered trademarks of their respective holders.